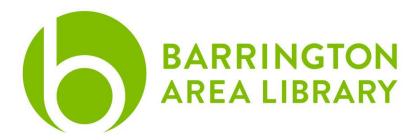

## **Laser Etching**

Laser Etching is an easy way to customize a product. The laser recognizes anything with a stroke above .01" as an etch and anything smaller than .01" will try to burn through.

#### Design

The equipment in Makerlab is relatively easy to use, but there are two elements that can be challenging for new designers 1) What should I put on my project? 2) Do I have the skills or do I want to learn the skills that will allow me to create a project that matches my vision?

We encourage you to design your own artwork, but you may also download a copyright free image or pay an artist for his or her work. Some of the free websites we often use are monogramframes, vectorstock (free vectors), or vecteezy.

### **Inkscape Document Sizes**

- File > document properties, set units to inches
- Project Dimensions (listed horizontal x vertical)

o Coaster: 3.75 x 3.75" (Center Engrave)

Notebook: 7 x 9" (Center Engrave)

Pint Glass: 5.75" x 9.75"Wine Glass: 4.25" x 10.875"

#### Picture

You can take your favorite picture or a graphic you like from one of the resources, and etch it into your glass. The steps are simple:

- Find your image; images with high contrast or/and are already in black and white help. I
  tend to search clip art sites for "silhouette" as these turn out great for the following
  steps
- In Inkscape choose File > Open (your picture). Choose embed from the pop-up window
- Select your picture and go to Path > Trace Bitmap
- Check the live preview button and see which mode works best. Typically the default is a really good starting point, but the close you get to 1 on brightness cutoff, the more black it picks up. Conversely, the closer to 0 you get, the more white will come out.

- Press the apply button
- Move the new vector we just created and delete the jpg image

Add any additional text, images, or embellishments and your file is ready to be etched

# **Monograms**

## **Download a Monogram**

 Sites like monogramframes.com are good for absolute beginners who want to create a custom project quickly

## Make a Monogram in Inkscape Text

- Use the text tool ("A") along the left menu
- Type the text you would like in yourmonogram
- With the text tool still selected, double click in between the letters of your monogram which will highlight the text so you can change your font
- Change the font in the upper left corner

#### Shape

- Use the shape tools on the left menu to create a circle or diamond
- If you would like a perfect circle or square, press Fl on your keyboard which will select the move tool, then click on your shape.
- The W & H proportions will appear at the top of the screen

#### Advanced

- Add an additional shape to outline your monogram
- Add an embellishment (e.g. laurels, berries, branches...etc)
- The font is everything, so as you get more advanced, or would like to spend more time researching fonts, you can go to free resources like
  - o dafont.com
  - o fontspace.com

## **Finishing Steps**

- Rotate the image as necessary
- When finished, file > save as> PDF
- Save to Desktop or USB Drive